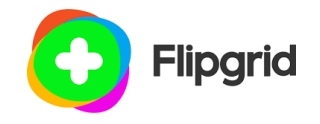

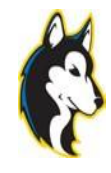

To use Flipgrid you do not need to sign in. You just **Once you put the Join Code in the below screen will How to Record** need to open the web site and use a Join Code which the teacher sends you. You will need a device that can record. That means you will need to have access to a camera and a microphone. If you do not have a Ipad, laptop, MacBook or phone that you can record on then you will not be able to use Flipgrid.

The following steps will help you with this process.

#### **Log into Flipgrid**

Click [here t](https://info.flipgrid.com/)o log into Flipgrid. The below screen will appear.

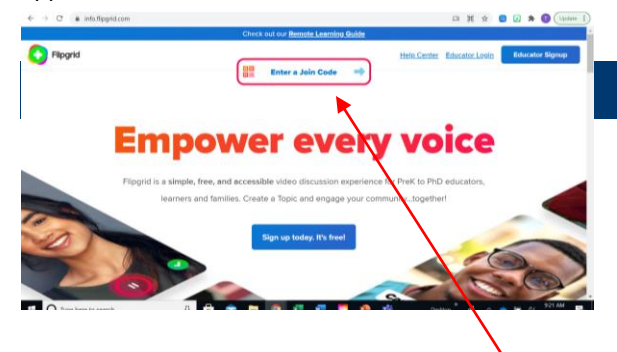

Once on this page you will need to Ener a Join Code that the teacher has sent you. The code is 8 characters long and had letters and numbers. If you do not know what the join code is then you will need to send an e-mail to your teacher to get the code.

Once you put the Join Code in the below screen will appear.

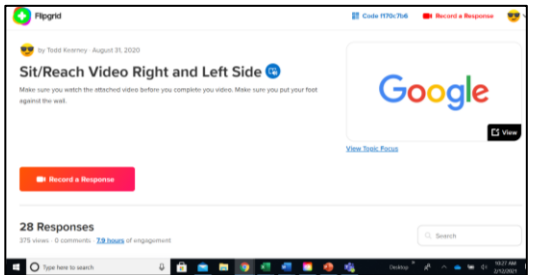

#### **Different Part of Flipgrid**

**The Title and Direction** – The title and the directions will give you information about what the topic is about and what the teacher would like you to video tape as a response.

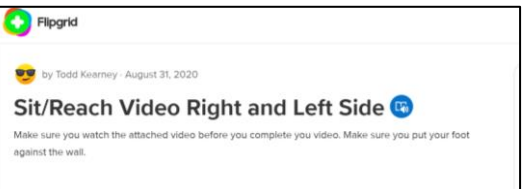

T**he View Topic Focus** – The teacher may have uploaded a example of what they are looking for in regard to a response. This is located to the right of the Title and Direction in the middle of the page. To view the video just click on anywhere on the Google picture.

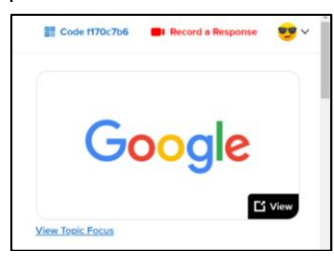

**Recording You Response**: There are two location to record your response. The first location is a RED rectangle and the bottom left of your screen.

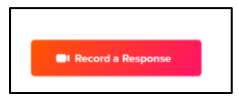

If you score down on the website, you will find a round red circle to click to record your response. You can also see how many people have responded.

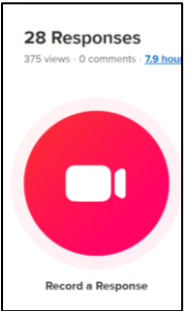

To the right of the red round circle, you can view what others in your class have recorded.

Once you click on record a response you will see this screen

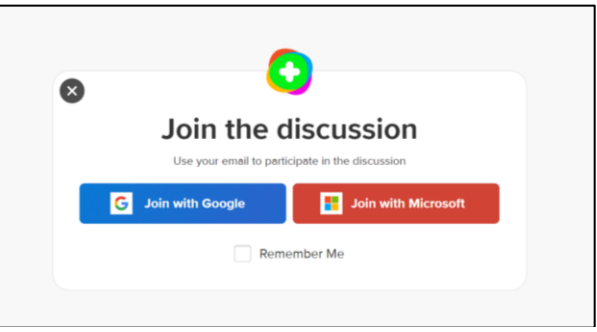

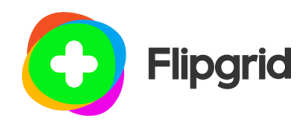

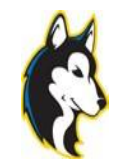

your response.

#### **CAR ARE AN AGE OF A FEW AREA** û

If you want to crop your response then you will click on the bottom running video. It will make a blue line around it. If you click on the far right or left of the blue box you can shorten your video length.

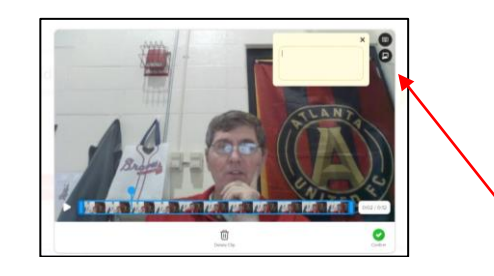

You can also add a note to the response by clicking the note circle at the top right of the recording.

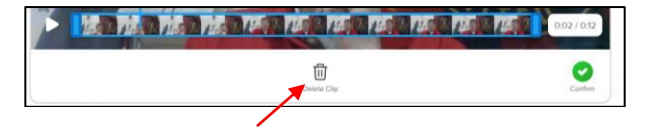

If you do not like what you recorded, you can click the trash can and redo your response.

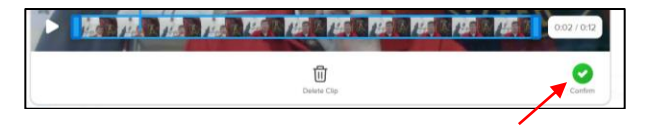

If you like your response, then you can click the confirm green circle.

You sill need to click on Join with Microsoft and type in your school e-mail address.

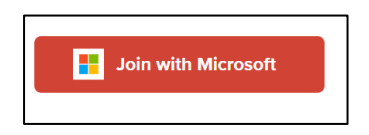

Once you have logged into Microsoft your next screen will be where you record your response.

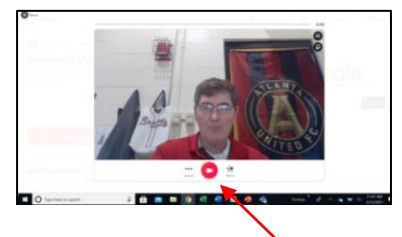

You will click on the red circle camera to give your response.

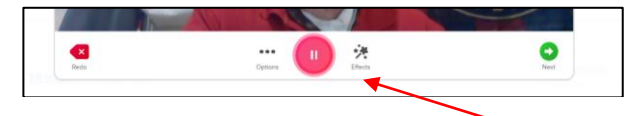

When you are done recording click on the red pause button.

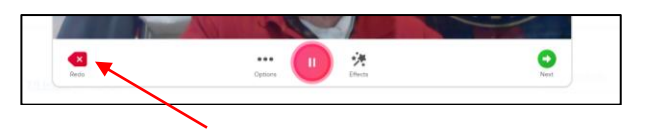

If you messed up the recording you can hit the Redo arrow to re-record.

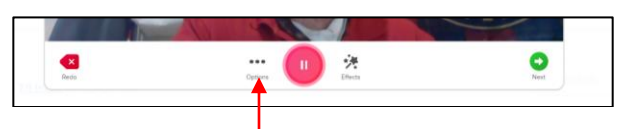

If you want to get more creative with your response you can click on the sideways snowman to upload a video from your computer or YouTube.

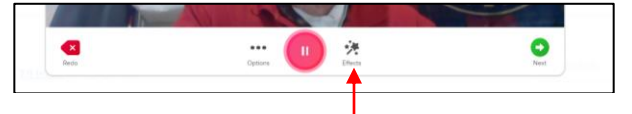

If you want to make you video more interesting to look at or make it stand out you can click on the Magic Star Effects and use Filters, Emoji, Text Boxes, Draw on it or bring in photos from your computer. You will most likely not use any of these effects during 99.9% or your responses.

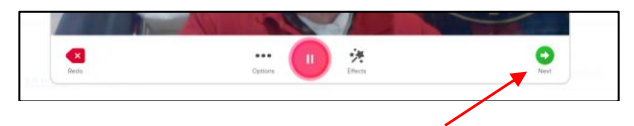

Once you have recorded your response click on the next green circle.

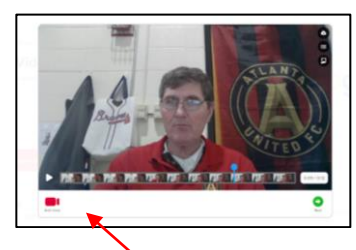

On this page you can pre-view what your recorded. If you missed something you can add it by clicking the red camera in the left bottom corner to add more to

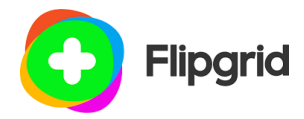

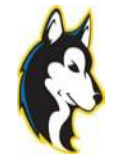

![](_page_2_Picture_3.jpeg)

After clicking the confirm circle you will have another chance to view your response and all the changes that you made. If like your final response, then click the green next button. If you don't like the final response, then you can start your response all over again.

![](_page_2_Picture_94.jpeg)

This is your submission page. You will need to put your name. Optional parts to add – A link to another video or a Title to your submission.

![](_page_2_Figure_7.jpeg)

Before your final submission you can change the picture that will be displayed on the teacher/website page. You can take a frame from you recording, take a selfie, upload a photo from your computer, or just add a name tab.

![](_page_2_Figure_9.jpeg)

Once you have made all the changes and are ready to submit your response all you need to do is click the blue submit button and the video response will be uploaded you the Flipgrid website for your teacher to view.

![](_page_3_Picture_0.jpeg)

![](_page_3_Picture_2.jpeg)